### **Hinweise zur Nutzung der Online-Formulare**

Allgemeiner Hinweis:

Die Online-Formulare wurden für den Microsoft Internet Explorer ab Version 6.0 bei einer Bildschirmauflösung von 1024x768 Pixel optimiert. Bei älteren Browsern können evtl. Darstellungsprobleme auftreten. Deswegen wird Ihre Browserversion geprüft, und Sie erhalten ggf. einen Warnhinweis.

Bearbeitungsschritte:

#### **1. Anmeldung**

Für alle Statistiken, die durch das Statistische Landesamt des Freistaates Sachsen im Internet frei geschaltet werden, erfolgt eine schriftliche Benachrichtigung an den Kreis der Berichtspflichtigen. In diesem Anschreiben werden Ihnen Ihre persönlichen Zugangsdaten, ein Benutzername und ein Passwort, mitgeteilt.

Hinweis: Sollten im Anschreiben für das Passwort 8 Sterne (\*\*\*\*\*\*\*\*) abgedruckt sein, so haben Sie Ihr Passwort früher bereits geändert, benutzen Sie bitte Ihr neues Passwort.

Tragen Sie beides an der vorgesehenen Stelle ein und klicken Sie auf Login.

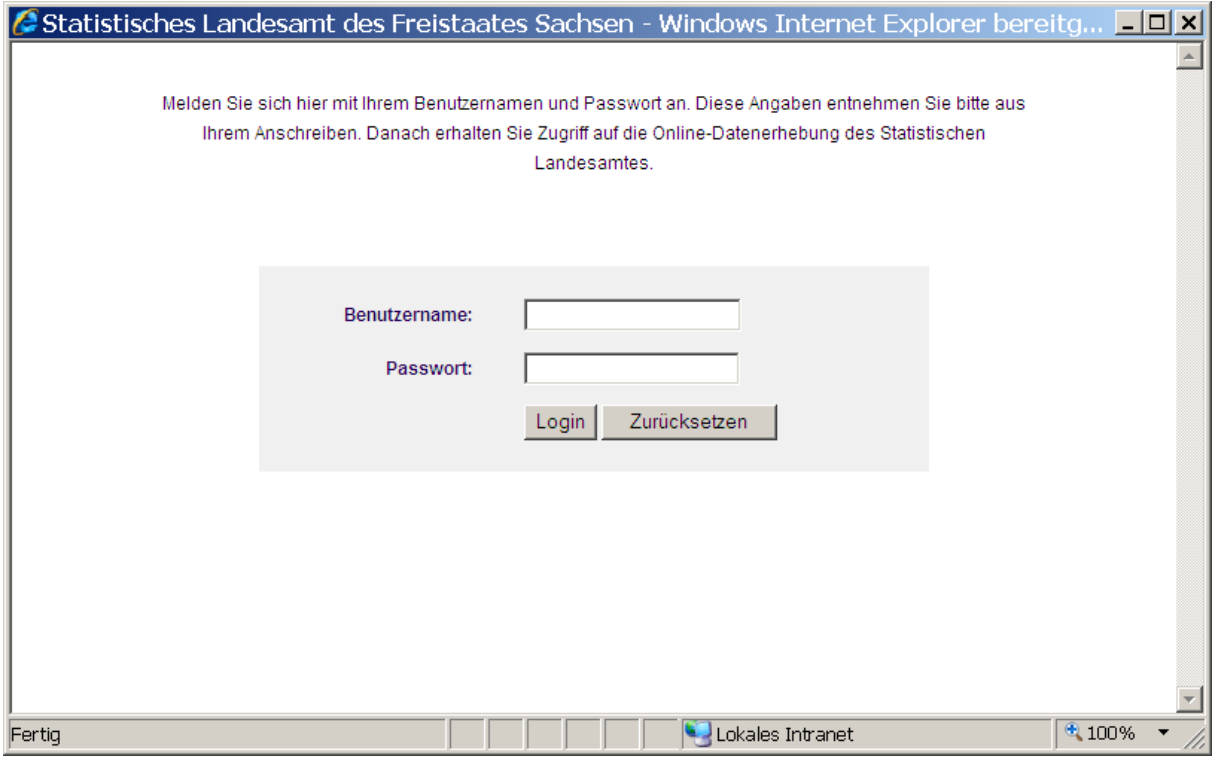

Dabei beachten Sie bitte auch die Groß-/Kleinschreibweise. (Achten Sie bitte auf die Feststelltaste!)

Nach erfolgreicher Anmeldung öffnet sich in einem neuen Browserfenster die Liste der verfügbaren Formulare.

# **2. Liste der verfügbaren Formulare**

An Hand Ihres Benutzernamens werden Ihnen in dieser Liste alle Formulare der Erhebungen gezeigt, für die Sie aktuell meldepflichtig sind.

Wählen Sie hier durch Mausklick das Formular der Erhebung, für die Sie Daten senden möchten.

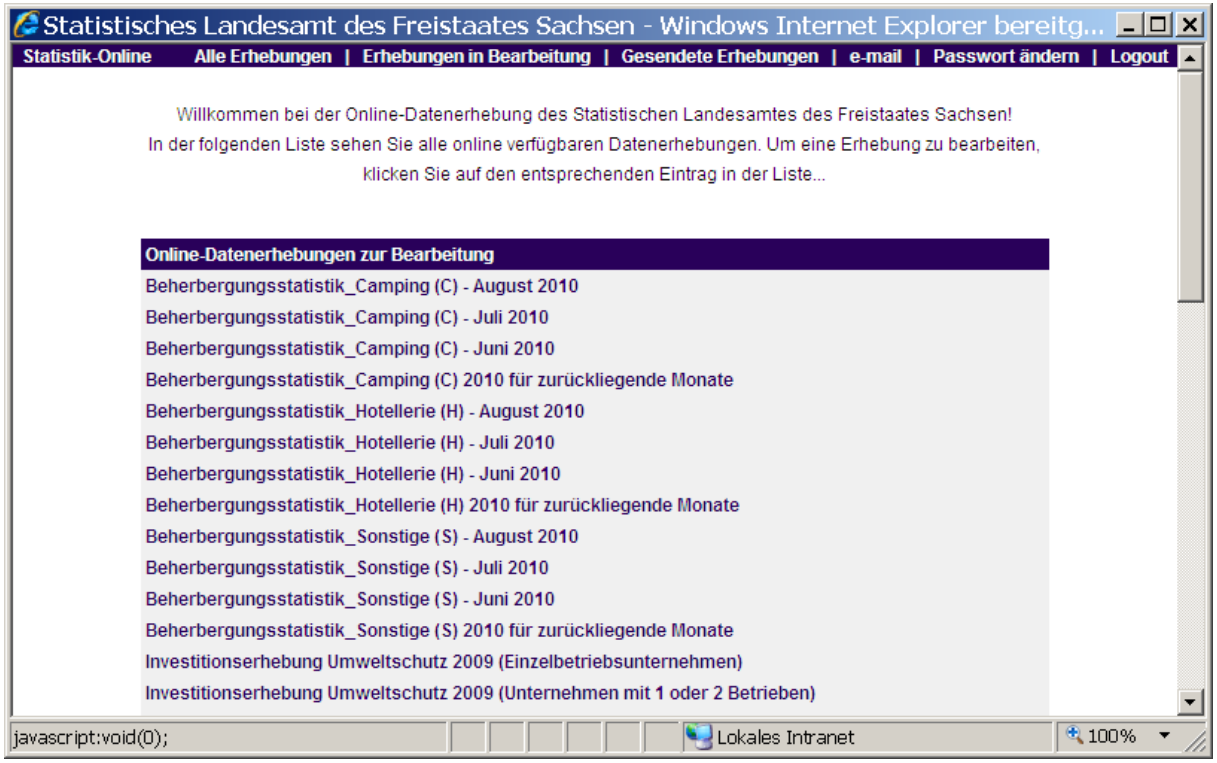

Ganz oben in diesem Fenster gibt es ein Menü mit folgenden Auswahlmöglichkeiten:

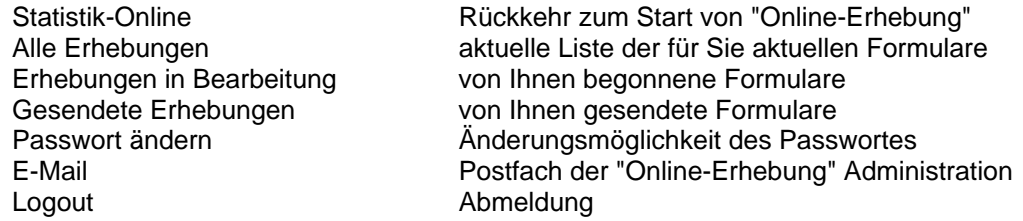

Zum Unterschied zwischen begonnenen und gesendeten Formularen lesen Sie bitte die Punkte 4. und 5.

Nach Auswahl des gewünschten Formulars wird dieses angezeigt, und in der oberen Bildschirmzeile stehen Ihnen nun rechts folgende Funktionen zur Verfügung:

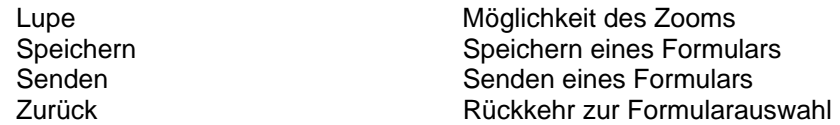

Sie können nun Ihr Formular ausfüllen.

## **3. Ausfüllen eines Formulars**

Das Formular ist eine browsergerechte Aufarbeitung des Ihnen bekannten gedruckten Exemplars. Wir haben uns bemüht, die bisherige Anordnung der Eingabefelder beizubehalten. Für eine bildschirmgerechte Darstellung ist der Gesamtinhalt eines Formulars auf mehrere Reiter verteilt worden, zwischen denen Sie per Mausklick hin- und herschalten können.

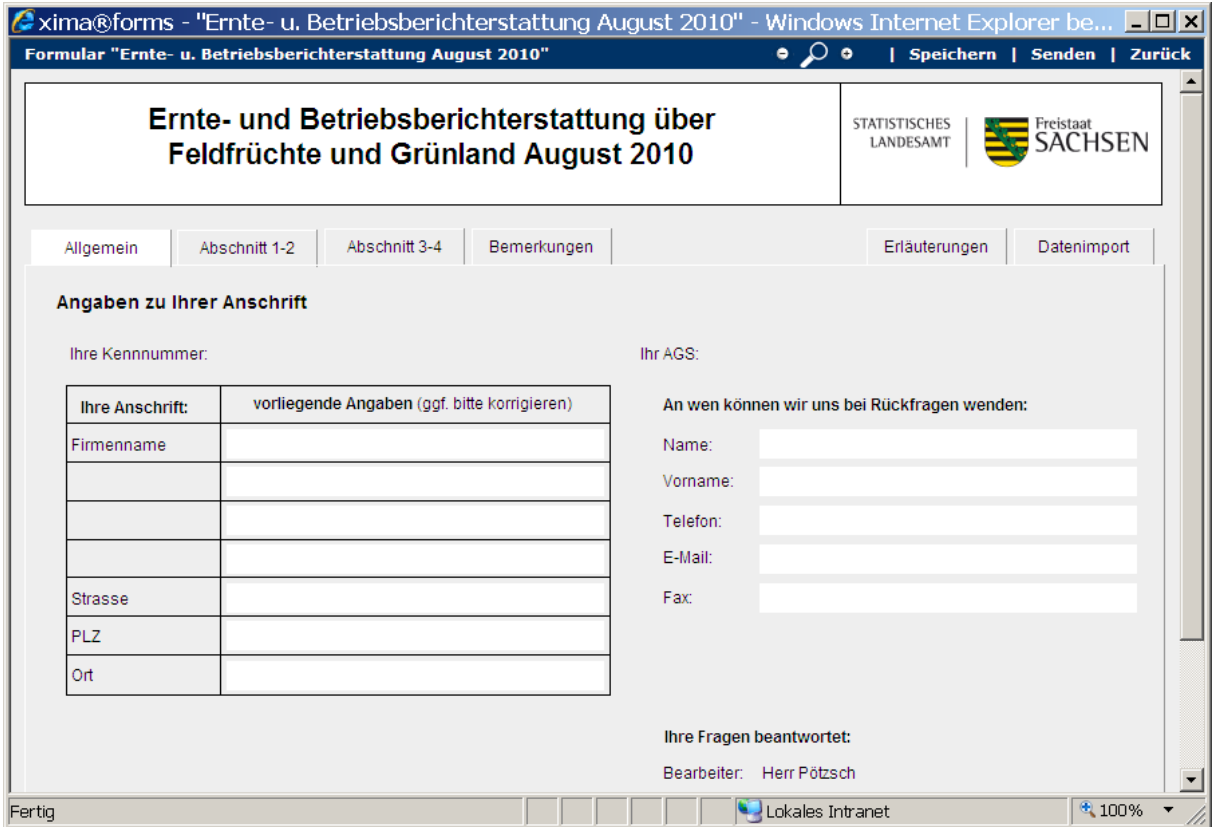

Die einzelnen Eingabefelder werden in Leserichtung durch die Tabulatortaste erreicht. Sie können auch durch Mausklick angewählt werden.

Bei der Eingabe werden einige Werte bereits auf ihre Richtigkeit hin überprüft. Sollte Ihnen ein Fehler unterlaufen, färbt sich das entsprechende Eingabefeld rot ein und Sie erhalten einen Hinweis, wenn Sie mit der Maus über dieses eingefärbte Eingabefeld fahren. Nach Berichtigung erscheint das Feld wieder ohne Einfärbung.

Nach erfolgter Eingabe können Sie Ihr Formular über einen der Funktionsbutton in der oberen Bildschirmzeile Speichern oder Senden.

#### **4. Speichern eines Formulars**

Diese Funktion ermöglicht Ihnen, die Bearbeitung eines Formulars zu unterbrechen. Die bisher eingetragenen Werte werden auf dem Server im Statistischen Landesamt zwischengespeichert und stehen Ihnen bei erneuter Anmeldung wieder zur Verfügung (siehe Punkt 2). Sie können dann die Arbeit am Formular fortsetzen. Die zwischengespeicherten Daten sind nur mit Ihren Anmeldedaten erreichbar und werden auch nicht im Statistischen Landesamt in irgendeiner Form weiterverarbeitet. Sie gelten somit nicht als erfolgte Meldung zu einer Statistik.

Ein gespeichertes Formular wird automatisch gelöscht, wenn Sie es korrigiert und gesendet haben.

#### **5. Senden eines Formulars**

Mit dieser Funktion senden Sie ein Formular mit den eingegebenen Werten an das Statistische Landesamt. Dieser Dateneingang wird registriert, und ihre Daten werden der Weiterverarbeitung zugeführt.

Nach erfolgreicher Übertragung des Formularinhaltes an den Dateneingangsserver im Statistischen Landesamt wird für Sie eine Quittung mit Ihren Daten angezeigt.

#### **6. Der Umgang mit der Quittung**

Diese Quittung können Sie sich downloaden und auf Ihrem PC ablegen (siehe auch Punkt 7).

Bei Bedarf können Sie diese auch ausdrucken und zu Ihren Akten nehmen. Damit der Ausdruck in der Breite auf das eingelegte Papierformat passt, zoomen Sie bitte das Formular solange ein, bis es vollständig links von der blauen Linie steht.

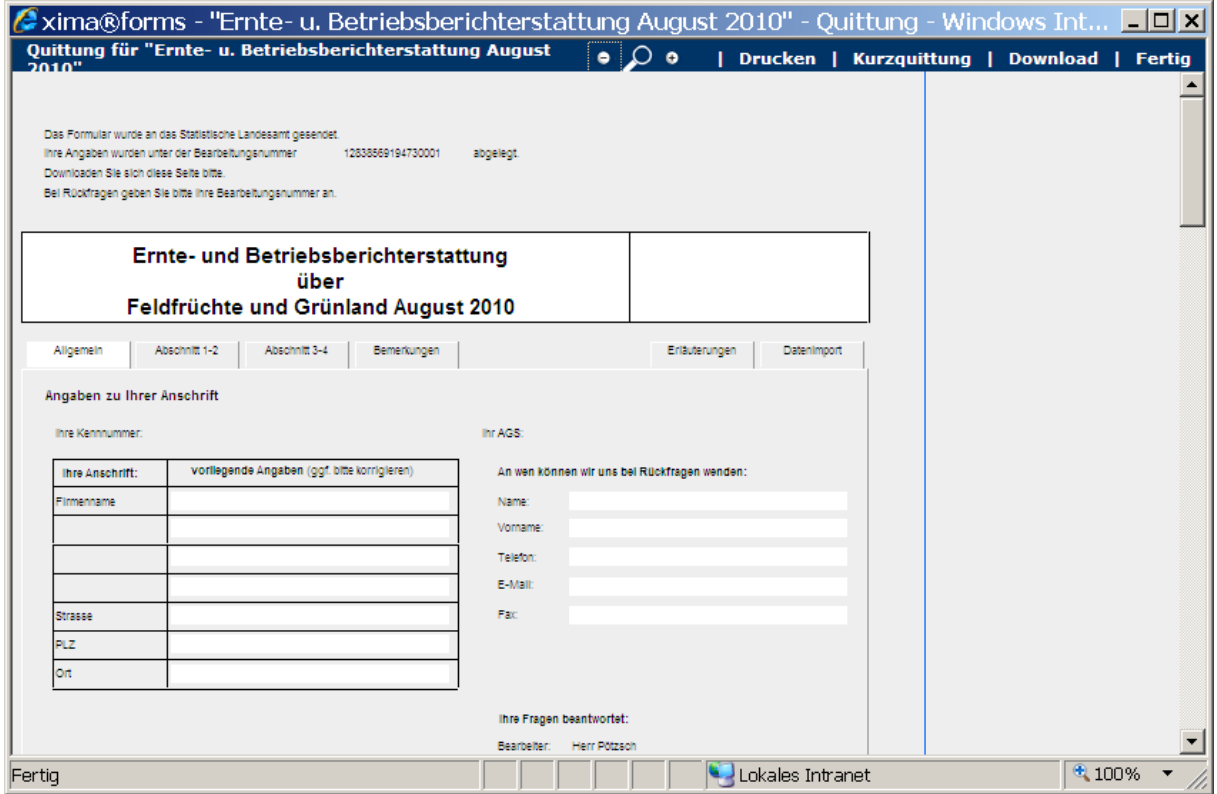

Dieser Ausdruck erzeugt pro Formularreiter eine Seite, sie erkennen das gesamte Formularlayout wieder.

Sind Sie an einer Papier sparenden Variante interessiert, drucken Sie bitte die Kurzquittung. Dazu müssen Sie die Quittungsansicht über den Button Kurzquittung in der blauen Leiste am oberen Bildschirmrand wechseln. Beachten Sie bitte, dass diese Form der Quittung nur Ihre Sendenummer und eine ungeordnete Liste aller von Ihnen ausgefüllten Felder enthält. Insbesondere bei größeren Formularen könnte der Zusammenhang einzelner Angaben für Sie schlecht erkennbar werden. In diesem Fall können Sie über den Button HTML-Quittung wieder zur vollständigen Ansicht zurückwechseln.

Im Ordner Gesendete Erhebungen sind Ihre Datensendungen während der Laufzeit jedes Formulars dokumentiert. Es wird der Zeitpunkt der Datensendung angezeigt und über das Anklicken des Formularnamens können Sie sich die Quittung der Datensendung erneut abrufen. Beachten Sie bitte, dass bei einigen Erhebungen diese Funktion aus Datenschutzgründen nicht angeboten wird.

#### **7. Datenimport aus dem Quittungsformat**

Über den Formularreiter Datenimport können Sie bei Bedarf die in einer Quittung enthaltenen Daten in ein leeres Formular laden. Dabei spielt es keine Rolle, ob Sie eine Kurzquittung oder eine vollständige HTML-Quittung auf Ihrem Rechner gespeichert haben. Danach können Sie dann Korrekturen an diesen Daten vornehmen und das Formular erneut senden.

### **8. Ändern des Passwortes**

Nach erfolgter Anmeldung mit den Ihnen zugesandten Anmeldedaten haben Sie die Möglichkeit Ihr Passwort zu ändern. Dazu klicken Sie auf Passwort ändern in der blauen Menüleiste oben am Bildschirmrand. Beachten Sie bitte, dass noch kein Formular ausgewählt sein darf.

Das geänderte Passwort kann Ihnen bei späteren Erhebungen nicht mehr mitgeteilt werden, bewahren Sie dieses deshalb sorgfältig auf.

### **9. Abmeldung**

Nach Beendigung Ihrer Arbeit melden Sie sich bitte über den Logout-Button ab.